# Xerox<sup>®</sup> Connect App -sovellus DocuSign® -palveluun kertakirjautumisella (SSO)

Pikaopas Xerox® Connect App -sovellukselle DocuSign® palveluun kertakirjautumisella (SSO).

#### **K U V A U S**

Xerox Connect App -sovellus DocuSign-palveluun SSO-kertakirjautumisella on Xerox Gallery App sovellus, jonka avulla asiakkaat voivat skannata Xerox-laitteellaan käyttäen Xerox® Workplace Solutions (Xerox® Workplace Suite ja Xerox® Workplace Cloud) -palveluita

kertakirjautumismekanismilla ja sen jälkeen allekirjoittaa ne digitaalisesti DocuSign-palvelussa. Xerox DocuSign App -sovellus SSO-kertakirjautumisella on niiden asiakkaiden saatavana, jotka ovat ostaneet sovelluksen, ja se on ladattavissa käyttämällä Xerox App Gallery -tiliä. Sovellus on saatavana kokeiltavaksi myös määritetyn kokeilujakson aikana.

Xerox DocuSign App -sovellus SSO-kertakirjautumisella on tarkoitettu käytettäväksi Xerox® ConnectKey® Technology -teknologialla varustetuissa monitoimilaitteissa sekä AltaLink®- ja VersaLink®-laitteissa.

#### Laitevaatimukset

Tässä oppaassa termi "laite" tarkoittaa sekä monitoimilaitetta että tulostinta.

Seuraavat vaatimukset koskevat kaikkia laitteita:

- Jotta sovelluksen voi asentaa, laitteeseen on oltava käytössä Xerox Extensible Interface Platform (EIP).
	- o Laitteiden on tuettava EIP 3.5 -versiota tai uudempaa.
- Sovelluksen asennus edellyttää, että ConnectKey App Installation -sovellusasennus (Weblet Install Policy) on käytössä.
- Varmista laitteella olevan Internet-yhteys.

#### Huomautus:

- Internet-yhteys vaatii joissakin verkoissa välityspalvelimen.
- Jos laitteessa käytetään SSL-suojausta, varmista, että laitteeseen on ladattu turvallisuusvarmenteet.
- Xerox Solutions -varmenteet on ladattu oletuksena valmiiksi kaikkiin 2016 Xerox ConnectKey tekniikkaa käyttäviin i-Series-, AltaLink- ja VersaLink-laitteisiin.

Katso lisätietoja edellä olevista asetuksista Xerox App Gallery -verkkotuen osoitteessa [http://www.support.xerox.com/support/xerox-app-gallery.](http://www.support.xerox.com/support/xerox-app-gallery)

### **K E R T A K I R J A U T U M I S T A K Ä Y T T Ä V Ä N X E R O X D O C U S I G N A P P - S O V E L L U K S E N A S E N N U S**

Seuraavassa menetelmässä oletetaan, että olet luonut Xerox App Gallery -tilin. Jos sinulla ei ole Xerox App Gallery -tiliä, katso Xerox App Gallery -pikaoppaasta ohjeet tilin luomiseksi.

Huomautus: Katso tämän oppaan lopussa olevista dokumentaatiolinkeistä lisäohjeita miten lisätä laite tai sovellus tai miten asentaa sovellus Xerox App Gallery -tilillesi.

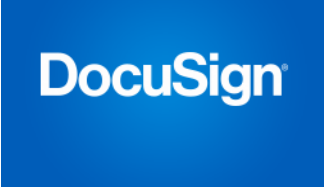

# **A S E N N A X E R O X A P P G A L L E R Y - VERKKOPORTAALISTA GALLERY APP -**SOVELLUKSET (MAKSULLINEN VERSIO)

- 1. Siirry Xerox App Gallery -palvelun URLosoitteeseen https://appgallery.services.xerox.com
- 2. Valitse Kirjaudu sisään.
- 3. Anna voimassa oleva sähköposti ja salasana.
- 4. Lisää tarvittaessa monitoimilaite tai tulostin Laitteet-välilehdellä.
- 5. Valitse haluamasi sovellus Kaikki sovellukset -välilehdeltä.
- 6. Napsauta Osta-painiketta. 7. Hyväksy loppukäyttäjän
- käyttöoikeussopimus (EULA).
- 8. Määritä sovelluksen asetukset pyydettäessä; katso lisätietoja vastaavasta järjestelmänvalvojan oppaasta.
- 9. Valitse laitteet, joille haluat ostaa sovelluksen. Valitse sitten Maksa.
- 10. Täytä laskutustiedot ja valitse Tee tilaus. Valitse Valmis.

# **A S E N N A X E R O X A P P G A L L E R Y - V E R K K O P O R T A A L I S T A G A L L E R Y A P P - S O V E L L U K S E T ( K O K E I L U V E R S I O )**

- 1. Siirry Xerox App Gallery -palvelun URLosoitteeseen
	- https://appgallery.services.xerox.com
- 2. Valitse Kirjaudu sisään.
- 3. Anna voimassa oleva sähköposti ja salasana.
- 4. Lisää tarvittaessa monitoimilaite tai tulostin Laitteet-välilehdellä.
- 5. Valitse haluamasi sovellus Kaikki sovellukset -välilehdeltä.
- 6. Napauta Kokeile-painiketta.
- 7. Hyväksy loppukäyttäjän käyttöoikeussopimus (EULA).
- 8. Valitse laitteet, joissa haluat kokeilla sovellusta, ja valitse sitten Asenna.

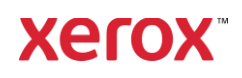

# Xerox® Connect App -sovellus DocuSign® -palveluun

kertakirjautumisella (SSO) ja sella (SSO) ja sella (SSO) ja sella (SSO) ja sella (SSO) ja sella (SSO) ja sella

**O S T E T T U J E N G A L L E R Y A P P S - SOVELLUSTEN KONFIGUROIMINEN KÄYTTÄMÄÄN KERTAKIRJAUTUMISTA: SOVELLUS ON LISTATTU XEROX W O R K P L A C E S U I T E - P A LV E L U S S A**

Tärkeää: Xerox Workplace Suite järjestelmänvalvojien tulisi suorittaa seuraavat toimenpiteet. Ellei sinulla ole Xerox Workplace Suiten järjestelmänvalvojan käyttöoikeuksia, ota yhteys asianomaiseen järjestelmänvalvojaan seuraavien järjestelmänvalvojan

konfigurointivaiheiden suorittamiseksi

- 1. Käynnistä Xerox Workplace Suite.
- 2. Napsauta Asetukset.
- 3. Valitse kertakirjautuminen.
- 4. Jos juuri ostamasi sovellus näkyy listalla, napsauta sitä ja valitse Vaihda avaimia.
- 5. Tämä lähettää sähköpostipyynnön Xerox SSO Apps -palveluun.
- 6. SSO Apps -palvelun järjestelmänvalvoja lähettää sitten Xerox Workplace Suite palvelun järjestelmänvalvojalle vaaditun avaimen.
- 7. Xerox Workplace Suite -palvelun järjestelmänvalvoja syöttää julkisen avaimen sovellukseen.

SSO on käytössä sovellukselle. Käyttäjät voivat nyt valita ensimmäisellä kirjautumiskerrallaan kertakirjautumisen käytön.

# **O S T E T T U J E N G A L L E R Y A P P S - SOVELLUSTEN KONFIGUROIMINEN K Ä Y T T Ä M Ä Ä N K E R T A K I R JA U T U M I S T A :**  SOVELLUSTA EI OLE LISTATTU XEROX **W O R K P L A C E S U I T E - P A LV E L U S S A**

Tärkeää: Xerox Workplace Suite -

järjestelmänvalvojien tulisi suorittaa seuraavat toimenpiteet. Ellei sinulla ole Xerox Workplace Suiten järjestelmänvalvojan käyttöoikeuksia, ota yhteys asianomaiseen järjestelmänvalvojaan seuraavien järjestelmänvalvojan konfigurointivaiheiden suorittamiseksi

- 1. Käynnistä Xerox Workplace Suite.
- 2. Napsauta Asetukset.
- 3. Valitse kertakirjautuminen.
- 4. Jos juuri ostamaasi sovellusta ei näy listassa, napsauta Toiminto -> Uusi.
- 5. Täytä kuvaus, julkaisija, julkaisijan sähköpostiosoite, sovellustunnus ja uudelleenohjaus-URL.

Näiden tietojen tulisi olla osa sovelluksen kuvausta App Gallery -palvelun Sovelluksen tiedot -näytöllä. Ellei näitä tietoja esitetä, ota yhteys sovelluksen luojaan.

- 6. Valitse Lähetä.
- 7. Napsauta sovellusta ja valitse Vaihda avaimia.
- 8. Tämä lähettää sähköpostipyynnön Xerox SSO Apps -palveluun.
- 9. SSO Apps -palvelun järjestelmänvalvoja lähettää sitten Xerox Workplace Suite palvelun järjestelmänvalvojalle vaaditun avaimen.
- 10. Xerox Workplace Suite -palvelun järjestelmänvalvoja syöttää julkisen avaimen sovellukseen.

SSO on käytössä sovellukselle. Käyttäjät voivat nyt valita ensimmäisellä kirjautumiskerrallaan kertakirjautumisen käytön.

#### **M I T E N K Ä Y T T Ä Ä D O C U S I G N- P A L V E L U A :**

Sinulla täytyy olla DocuSign-tili voidaksesi käyttää sovellusta. Ellei sinulla ole tiliä, rekisteröidy osoitteess[a https://www.docusign.com/](https://www.docusign.com/)

- 1. Valitse monitoimilaitteessa sovellus
- 2. Kirjaudu DocuSign-tilillesi.
- 3. Kun olet kirjautunut sisään, sinulla on 4 vaihtoehtoa:
	- a. Tulosta
	- b. Skannaa
	- c. Skannaa ja luo
	- d. Skannaa käyttäen mallia
- 1. Valitse Tulosta-painike.
- 2. Hae paikka josta haluat tulostaa (saapuneet, poistetut, luonnokset tai lähetetyt)
- 3. Valitse kirjekuori ja sen jälkeen siinä olevat kohteet, jotka haluat tulostaa.
- 4. Määritä tulostusasetukset 5. Tulosta työt painamalla Tulosta-
- painiketta.
- 1. Valitse Skannaa-painike
- 2. Syötä nimi kirjekuorelle
- 3. Syötä dokumentin nimi
- 4. Määritä skannausasetukset
- 5. Valitse Skannaa
- 6. Tämän jälkeen kirjekuori lisätään DocuSign-palvelun Luonnokset-kansioon.
- 7. Kirjaudu sisään DocuSign-tilillesi käyttäen DocuSign-mobiilisovellusta tai tietokoneellasi verkkoselainta, valitse kirjekuori, syötä vastaanottajat ja tarvittaessa lisää allekirjoituskentät.

# 8. Valitse Lähetä

- 1. Valitse skannaa ja luo
- 2. Lisää enintään 5 vastaanottajaa ja määritä heidän toimintonsa
- 3. Syötä sähköpostin viesti<br>4. Määritä skannausasetuk
- 4. Määritä skannausasetukset
- 5. Valitse Skannaa
- 6. Lisää tarvittaessa allekirjoituskentät dokumenttiin esikatselutilassa
- 7. Lähetä valmis kirjekuori määritetyille vastaanottajille
- 8. Työ ilmestyy DocuSign-palvelun Lähetetyt-kansioosi
- 9. Kun se allekirjoitetaan, se siirretään Saapuneet-kansioosi.
- 1. Valitse Skannaa käyttäen mallia sen jälkeen kun olet luonut mallin DocuSignpalveluun
- 2. Valitse käytettävä malli
- 3. Syötä dokumentin nimi
- 4. Määritä skannausasetukset
- 5. Valitse Skannaa
- 6. Valitse joko Tallenna DocuSign-palveluun tai Lähetä suoraan vastaanottajille

HUOMAUTUS: DocuSign-palveluun ladattavan skannaustyön maksimikoko on 25 MB.

# Tuki

Xerox App Gallery -tietokant[a](http://www.support.xerox.com/support/xerox-app-gallery/support) [http://www.support.xerox.com/support/xerox-app](http://www.support.xerox.com/support/xerox-app-gallery/support)[gallery/support/](http://www.support.xerox.com/support/xerox-app-gallery/support)enus.ht[ml](http://www.support.xerox.com/support/xerox-app-gallery/support)

Xerox App Gallery -dokumentaatio [http://www.support.xerox.com/support/xerox](http://www.support.xerox.com/support/xerox-app-gallery/documentation/)[appgallery/documentation/e](http://www.support.xerox.com/support/xerox-app-gallery/documentation/)nus.html

### DocuSign-tuki

[https://support.docusign.com/guides/ndse-user](https://support.docusign.com/guides/ndse-user-guide-working-with-templates?source=demo)[guide-working-with-templates?source=demo](https://support.docusign.com/guides/ndse-user-guide-working-with-templates?source=demo)

# Asiakastukifoorumi

Asiakastukifoorumi löytyy osoitteesta <http://forum.support.xerox.com/>

### Tuetut monitoimilaitteet ja tulostimet

Lista tuetuista monitoimilaitteista ja tulostimista löytyy seuraavasta osoitteesta: <https://www.xerox.com/en-us/connectkey/apps>

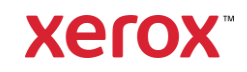